# WebConsult Preauthorization Guide

June 2021

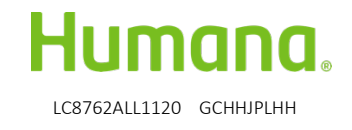

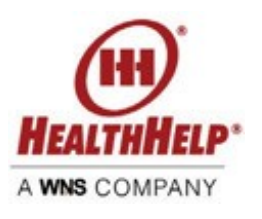

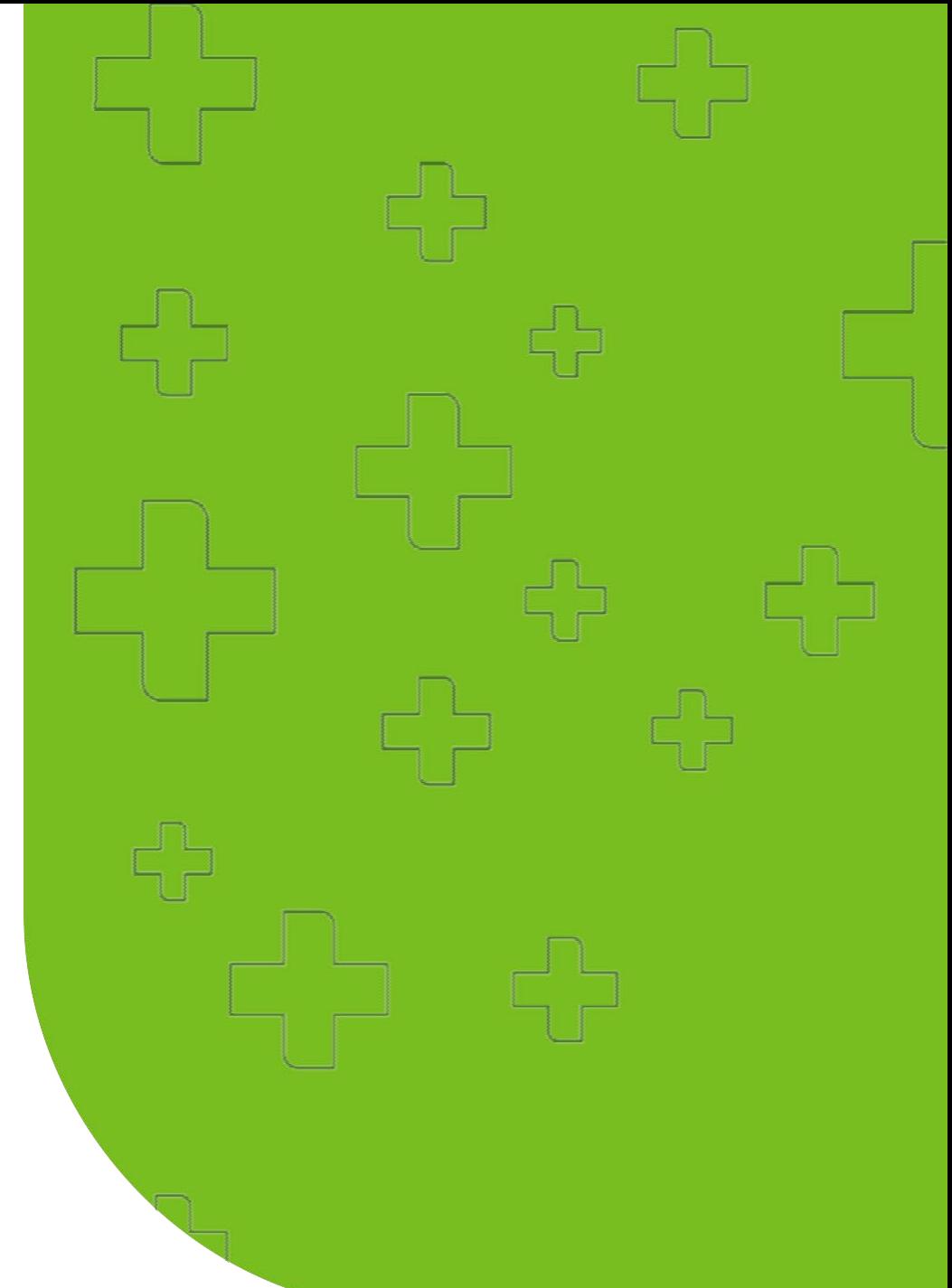

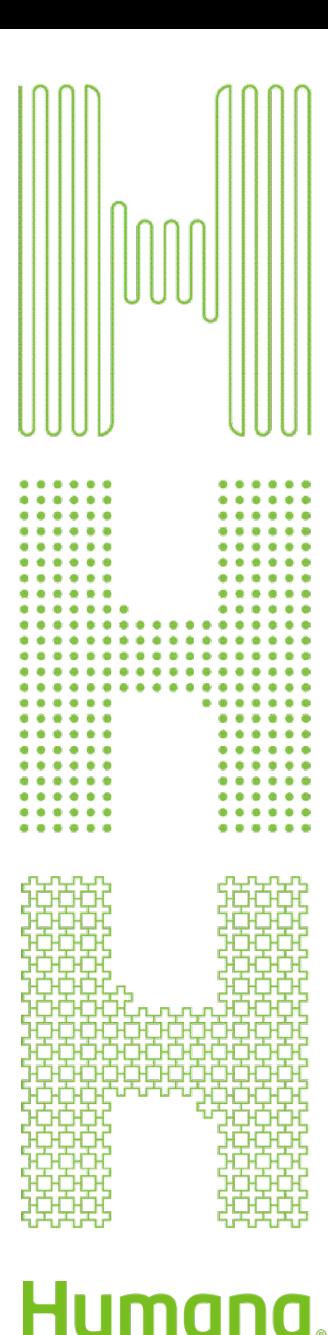

## Advantages of WebConsult

- Online preauthorization tool; available 24 hours a day
- No time spent waiting on the telephone
- Easy screens lead you through the preauthorization process
- Access your patient's data and past procedures quickly
- Ability to choose treatment/procedure facility
- Ability to upload clinical data when requested (secure location for PHI)
- Ability to check the status of your preauthorization requests at any time
- Help and Guide Me assistance available on screens
- Supported by a dedicated team of professionals

#### Submitting preauthorization requests

Preauthorization requests for services managed by HealthHelp can be submitted via these methods

- Online WebConsult: [www.healthhelp.com/humana](http://www.healthhelp.com/humana) (see Initiate a Procedure, Login)
- Phone: 866-825-1550, Monday Friday, 7 a.m. to 7 p.m., and Saturday,7 a.m. to 4 p.m., Central Time
- Fax: 888-863-4464
- Expedited/urgent status: Phone: 866-825-1550 or Fax:800-519-9935

For questions, call the HealthHelp Contact Center: 866-825-1550.

#### General information [www.healthhelp.com/humana](http://www.healthhelp.com/humana)

HealthHelp managed procedure code list, clinical guidelines, FAQ, publications, and other information.

#### Technical issues

Assistance with HealthHelp technical questions such as WebConsult access, password reset, or updating physician/facility information is at: [RCSupport@HealthHelp.com](mailto:RCSupport@HealthHelp.com) or 800-546-7092, Monday – Friday, 7 a.m. to 7 p.m., Central time.

#### Enroll at healthhelp.com/humana

## **Humana**

CONSULT SITE SCOPE

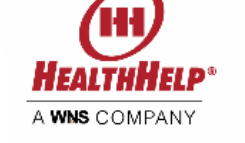

s of a recent authorization request

YYYY

GO

#### **CONSULT**

Humana has contracted with HealthHelp to review clinical requests using an evidence-based approach. HealthHelp's innovative and collaborative program, Consult™, empowers physicians to request the most appropriate care for patients through peer-to-peer consultations for procedures/ treatments, along with best practice guidelines. This informative methodology fuels sustained savings by changing long-term ordering patterns while improving patient care. HealthHelp and Humana have researched the impact of this methodology on care through their joint outcomes research program.

#### Notices/Announcements

Humana Coronavirus Disease 2019 (COVID-19)

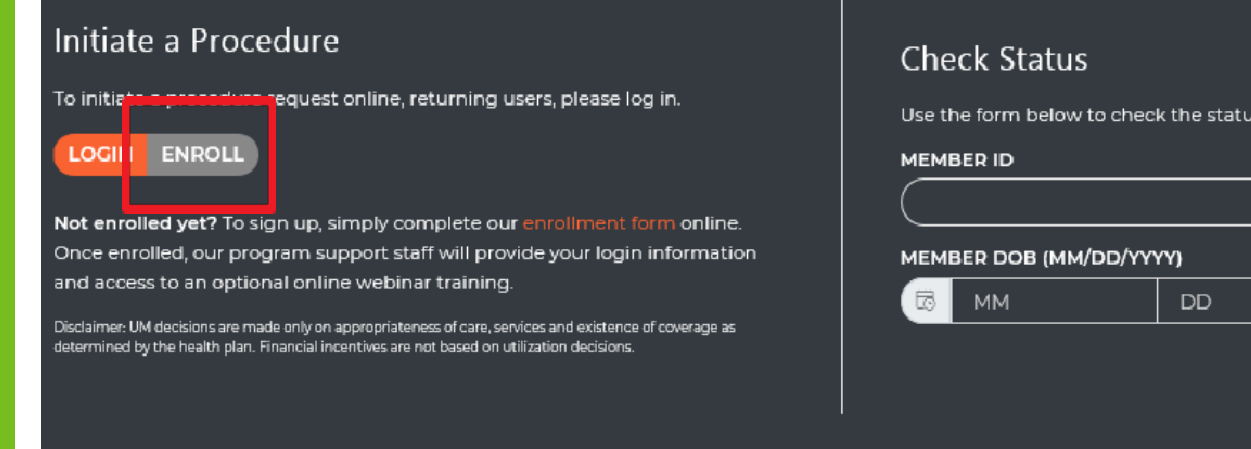

a or call 1-800-546-7092 Mon-Fri 7a-7p (Central Time)

#### *Note: Patient names and information used in this tutorial are for information in Check Status box. demonstration purposes only and do not represent actual data.*

#### **Step 1**

- Select ENROLL in the Consult section to go to the enrollment form.
- Complete the Access to Consult form, then select Submit.
- HealthHelp Program Support will create your secure Portal User ID and password and send to you via email.
- Do not share your Portal User ID or password.
- For assistance, emai[l](mailto:RCSupport@HealthHelp.com) [RCSupport@HealthHelp.com](mailto:RCSupport@HealthHelp.com)
- If you already have a Portal User ID/Password, select LOGIN.
- To check status on a recent authorization request, complete

## Login at portal.healthhelp.com/webconsult

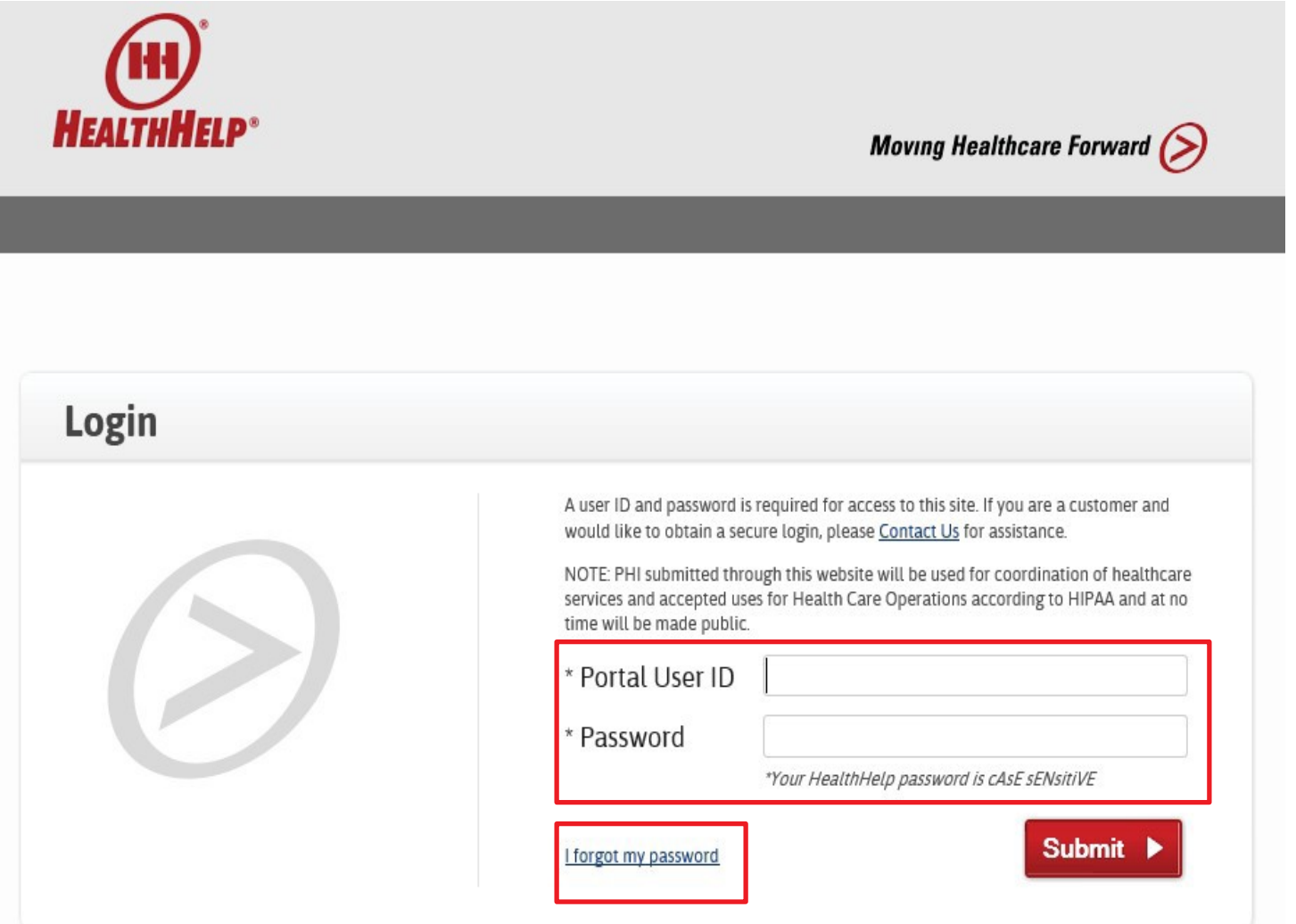

#### **Step 2**

- To request a preauthorization[,](https://portal.healthhelp.com/webconsult) login at portal.healthhelp.com/ [webconsult](https://portal.healthhelp.com/webconsult)
- Enter your Portal User ID and password, then select Submit. You will go to the WebConsult Home screen.
- If you forget your password, select the link titled "I forgot my password."

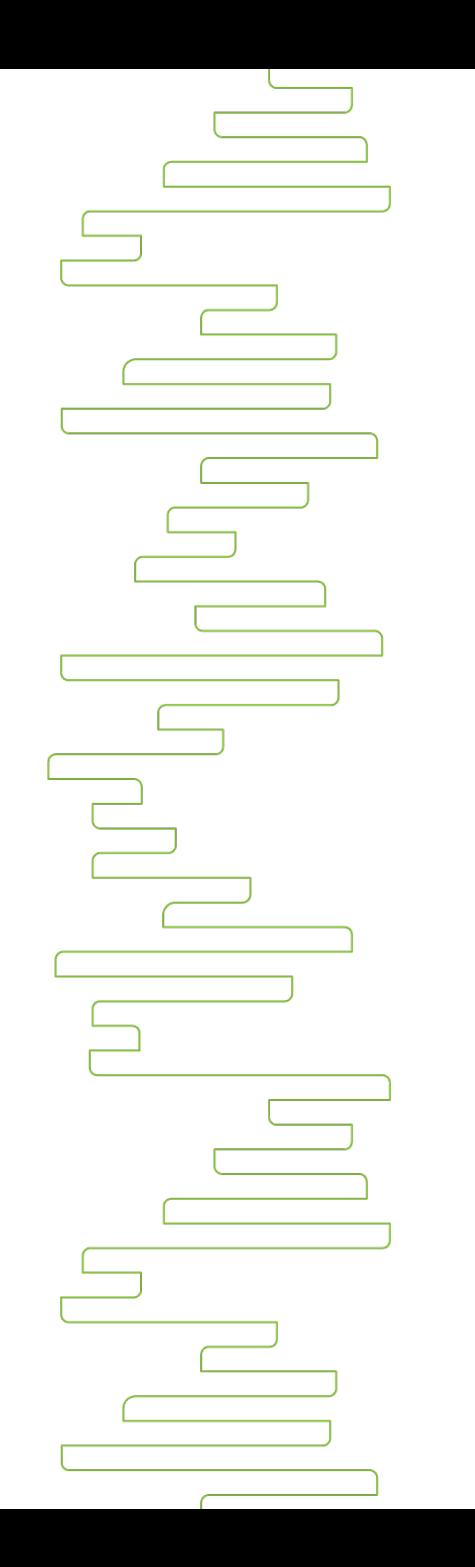

#### Preauthorization notes

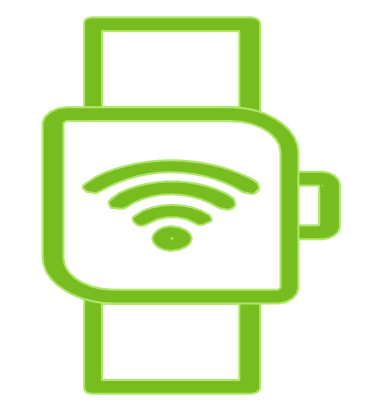

• For PHI/HIPPA compliance, if you leave a WebConsult screen idle for about six minutes, you will be automatically logged out.

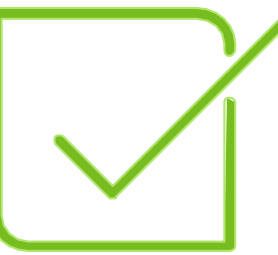

• It's best to complete the authorization process for a member at one time.

#### WebConsult Home screen

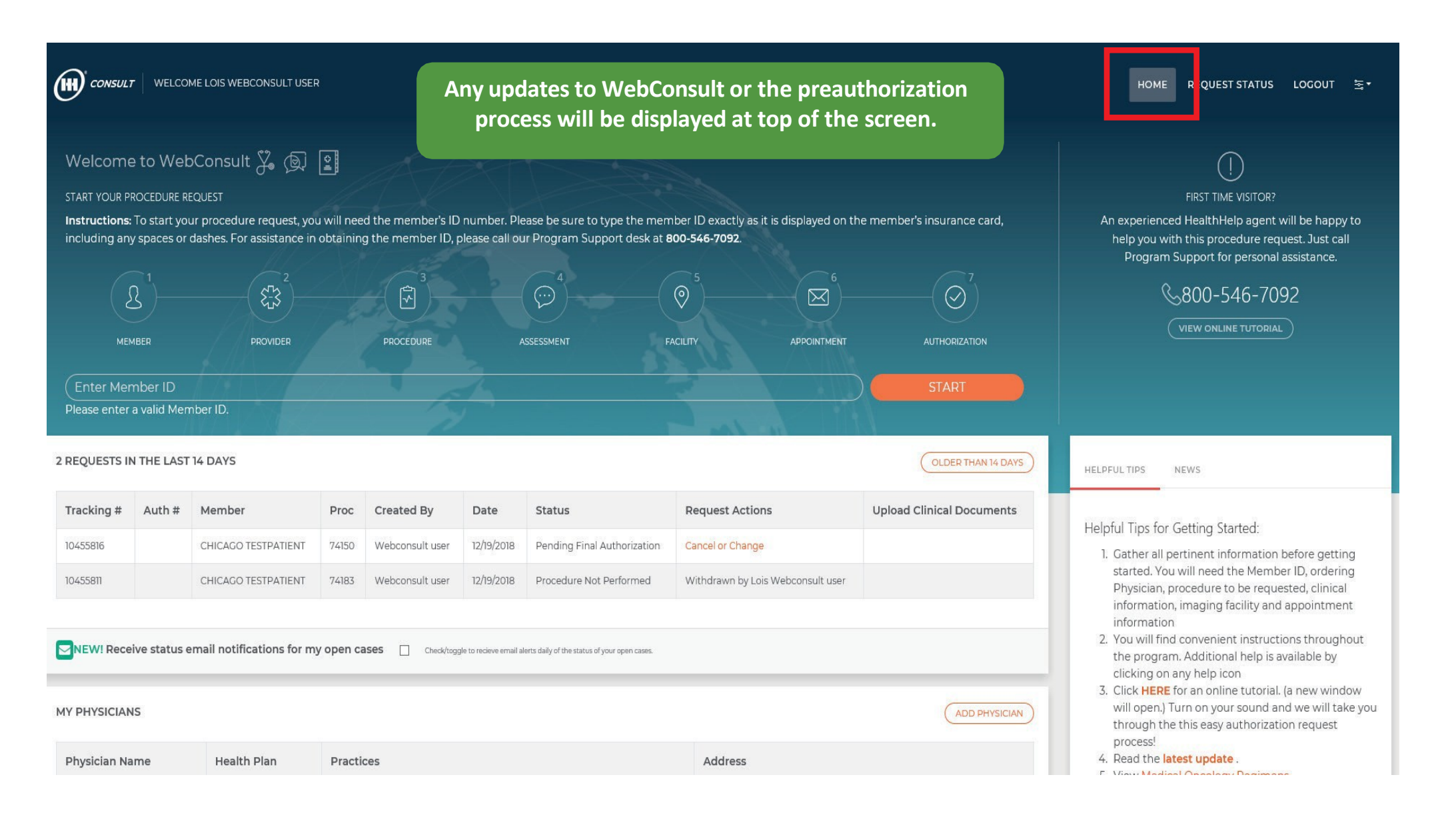

#### WebConsult Home screen

#### Step 3: Start your preauthorization request and access a variety of tools.

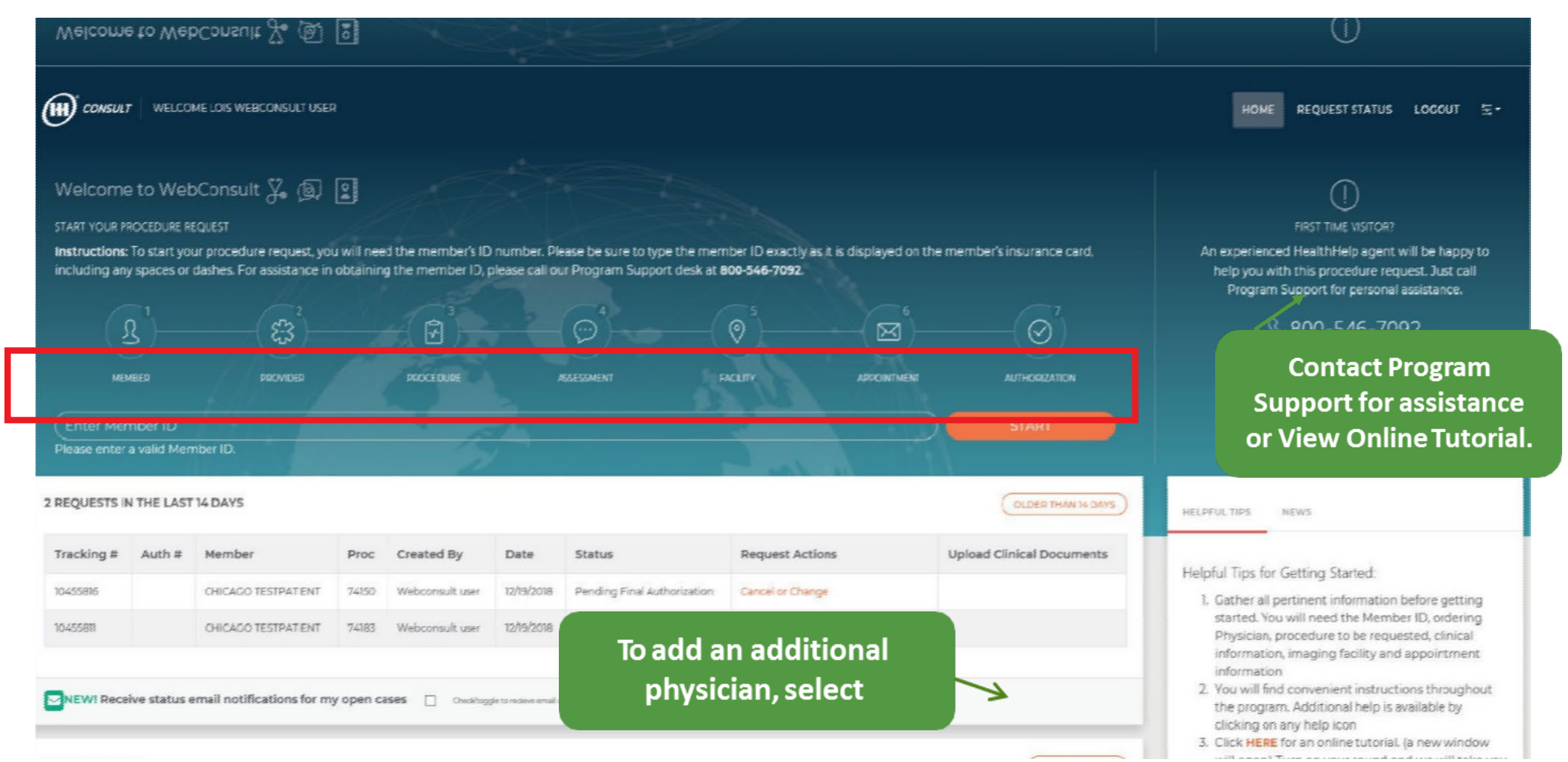

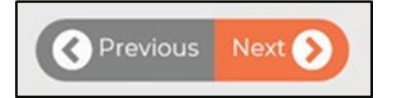

#### Member and scheduling type

- 1. Confirm member by verifying name, date of birth (DOB) and other details.
- 2. Select Schedule Type (Note: STAT and Retro requests can now be requested here.)
- 3. Select Procedure Type, then select Next at the bottom of the screen.
- 4. Select Guide Me or Help for assistance.

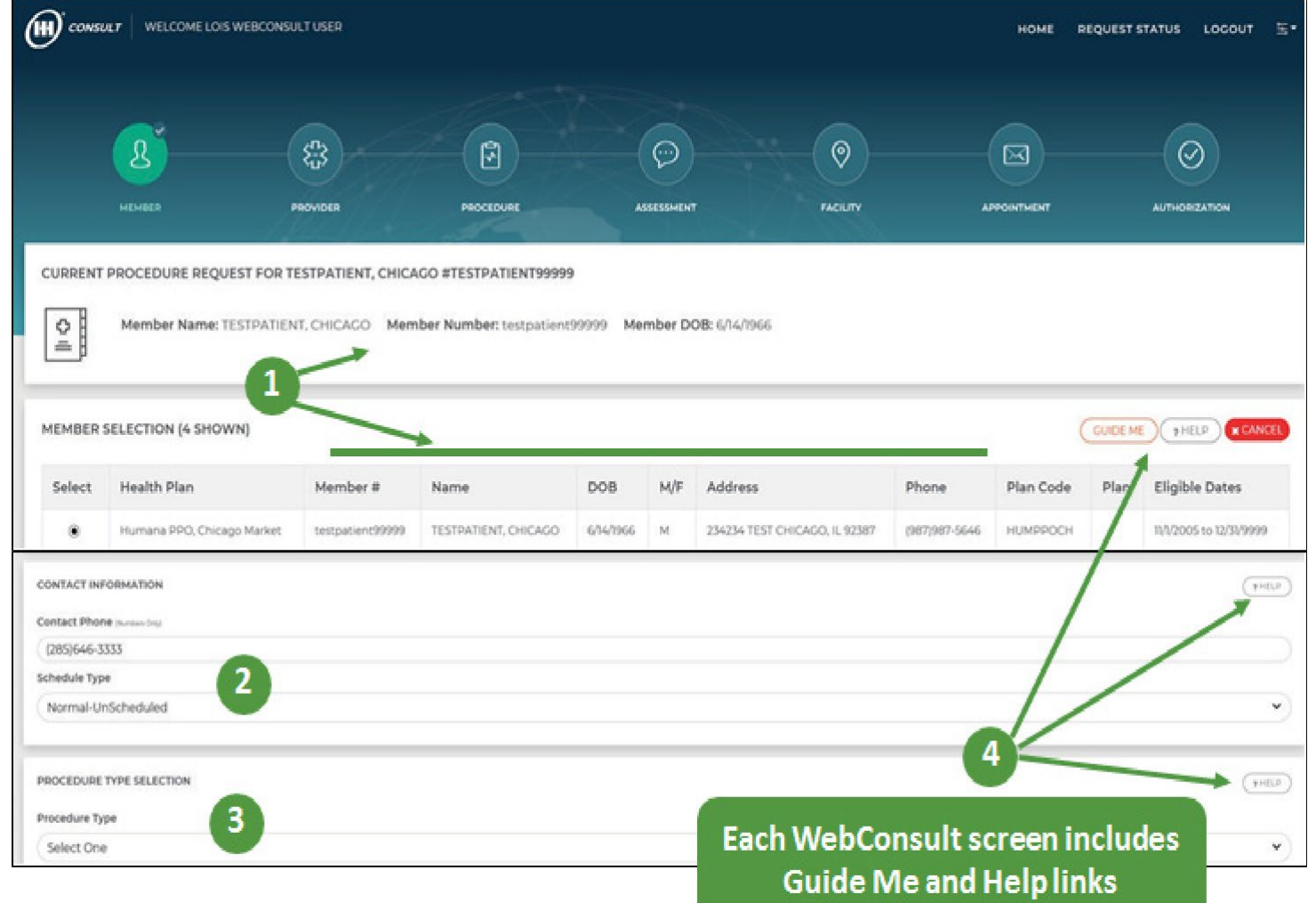

#### Ordering provider

- 1. In Physician Search, type the first few letters of the physician's last name and select it from the displayed list.
- 2. If a physician needs to be added, contact program support at 800 -546 -7092 or [RCSupport@HealthHelp.com.](mailto:RCSupport@HealthHelp.com)
- 3. Verify ordering provider's phone and fax numbers; revise, if needed.
- 4. Select the practice from Practice Selection. If needed, select Contact Us for Corrections.

![](_page_9_Picture_5.jpeg)

#### Procedure, diagnosis and indication

- 1. Search for Procedure by Name or Code, then Select Procedure. Previously selected codes are available in My Quick Selection List or My Recent Procedure Codes links.
- 2. In Diagnosis Selection, select
	- a. Diagnosis
	- b. Body system
	- c. Indication (select "Help me choose an indication" if you need assistance)
- 3. My Recent Procedure Codes helps you select procedure codes you have used before.

![](_page_10_Picture_7.jpeg)

#### Patient assessment

- 1. Review Current Procedure Request for the patient.
- 2. If applicable, review Previous Assessment(s) for This Patient.
- 3. Answer Assessment Panel questions.
- 4. Select Next.

![](_page_11_Picture_5.jpeg)

## Rendering facility

- 1. In Facility Search, type facility name, ID, Tax ID, city, county or distance from member or physician ZIP code.
- 2. Select the appropriate Special Facility Selection Options.
- 3. Select Search Now and choose the facility where services will be performed. NOTE: Some member plans may offer a recommended network of facilities.
- 4. For diagnostic imaging, Humana recommends choosing a highquality, low-cost imaging facility

![](_page_12_Picture_5.jpeg)

Star = Site-Certified Facility Star+NEMA = Site-Certified

![](_page_12_Picture_141.jpeg)

- Facilitiesthat are not HealthHelp Diagnostic Site Certified by **Feb. 1, 2019,** may no longer be available for selection as a rendering facility for Humana members.
- HealthHelp recommends scheduling at a HealthHelp Diagnostic Site Certified imaging location. Imaging facilities can register for this program a[t](http://www.healthhelp.com/DiagnosticSite) [www.healthhelp.com/DiagnosticSite o](http://www.healthhelp.com/DiagnosticSite)r by calling 800-506-2560.

| 13

#### Appointment

- 1. Use the Calendar to select a date of service; enter Appointment Time or Unknown.
- 2. If more than one procedure is to be performed for this member at this appointment, select NOunder "Is this the last procedure for this member?" (appears after the first calendar date is selected)
- 3. Select NEXT to continue.

![](_page_13_Picture_4.jpeg)

#### Authorization number

- 1. Once the preauthorization request is appropriately completed, an Authorization Number is generated.
- 2. Please print a copy of the authorization for yourrecords.
- 3. To start a request for another member, select Click Here.

![](_page_14_Picture_4.jpeg)

#### Clinical review and documentation

- 1. If your procedure request is not authorized, it will require clinical review, or you can withdraw the procedure.
- 2. With clinical review, a nurse reviewer will contact you to discuss your request.
- 3. If needed, upload additional clinical documentation; drag and drop files to the box, then select Upload Files.
- 4. To start a procedure for another member, select Click Here.

![](_page_15_Picture_5.jpeg)

#### Status of your recent requests

- 1. On the Home Page (select Home in upper right).
- 2. WebConsult requests for the past 14 days are displayed on the Home screen.
- 3. Select Request Status or Older Than 14 Days on the Home screen to view requests submitted up to 90 days ago.
- 4. Note that a Tracking # is generated for all requests; an Auth # is created when all necessary clinical information is included.

![](_page_16_Picture_5.jpeg)

#### WebStatus 24/7

- portal.healthhelp.com/webstatus allows users to print authorizations and check the status of preauthorization requests.
- Search by tracking/reference number, authorization number, member ID/last name, date range, ordering provider or rendering facility
	- Select any 90-day period for a date range
	- Select GO

![](_page_17_Picture_68.jpeg)

HealthHelp / Humana Online WebConsult Preauthorization

## Consult

## [www.healthhelp.com/humana](http://www.healthhelp.com/humana)

For technical assistance, contact [RCSupport@HealthHelp.com](mailto:RCSupport@HealthHelp.com) or 800-546-7092.